- 1. Access CCDC website:<https://www.ccdc.cam.ac.uk/>
- 2. Register and sign in CCDC Account

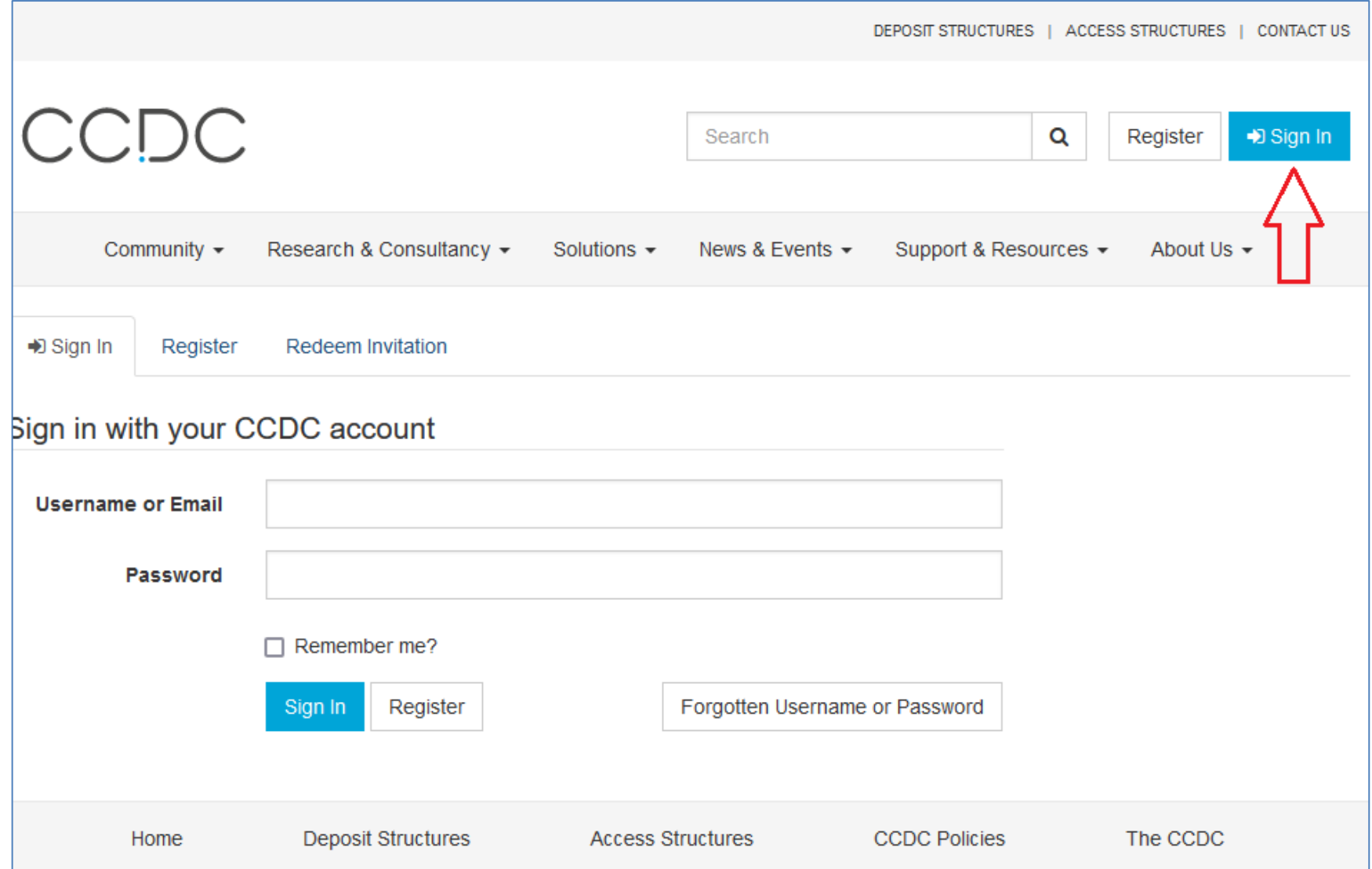

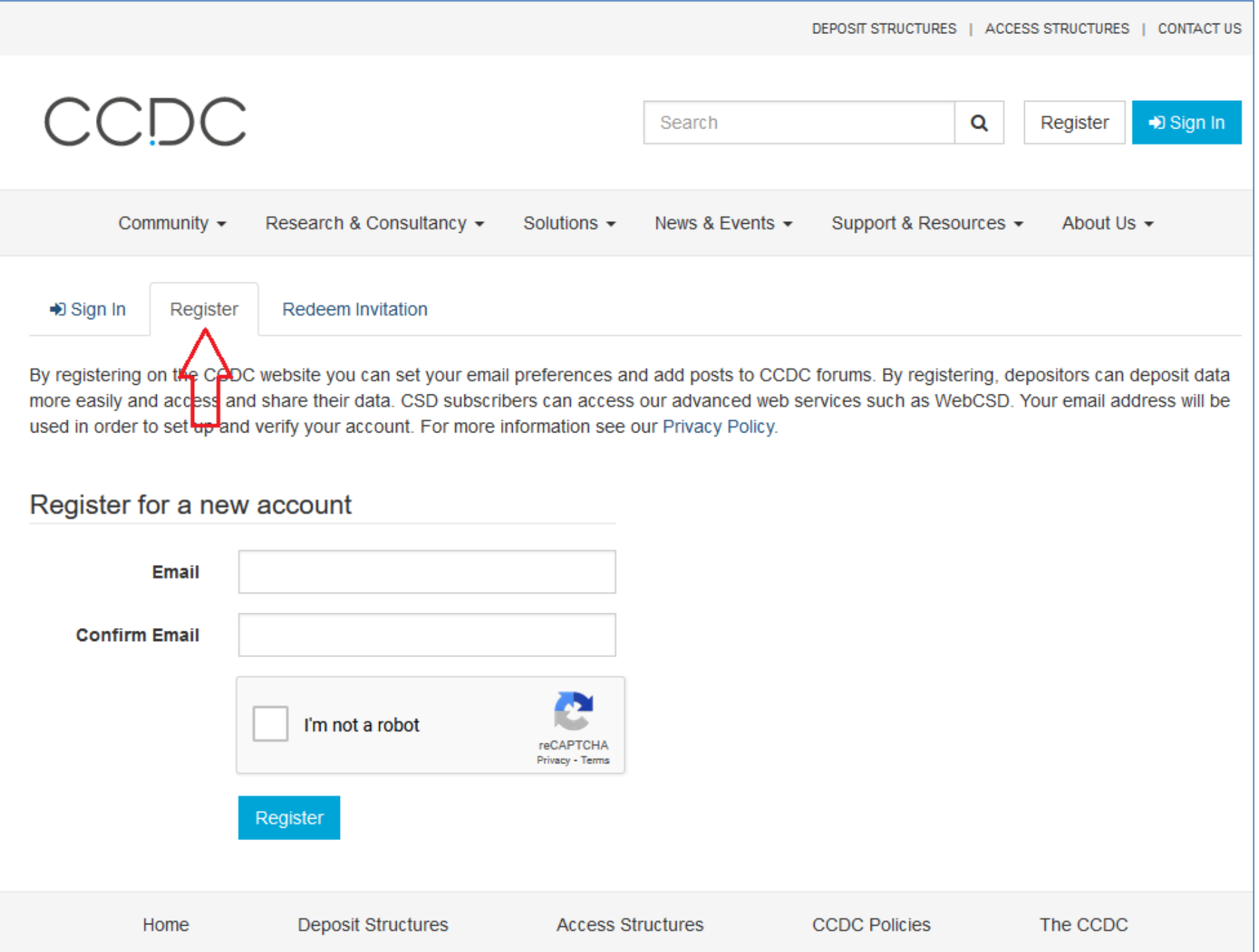

# 3. Complete the Register then sign in

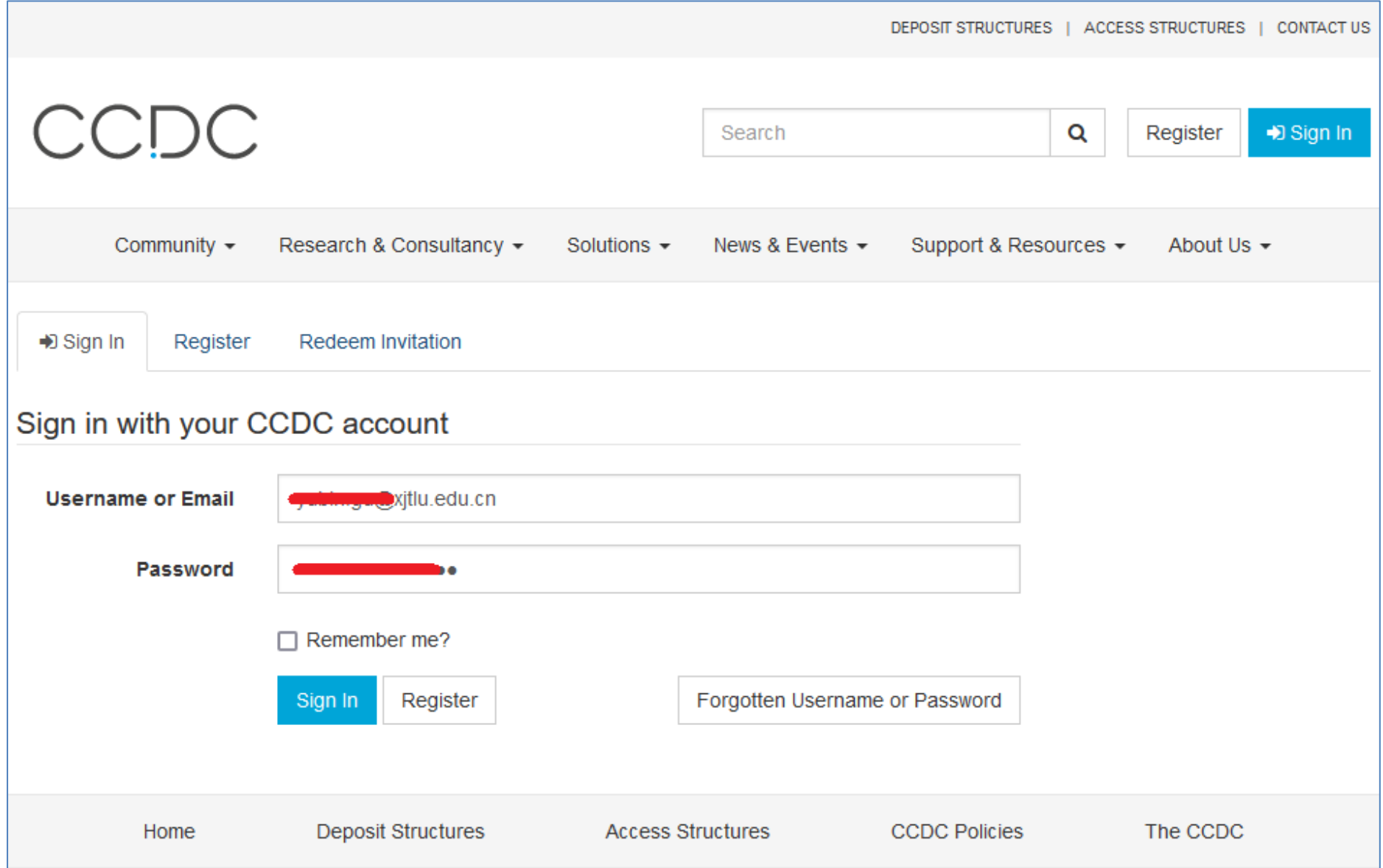

#### 4. Download CSD client

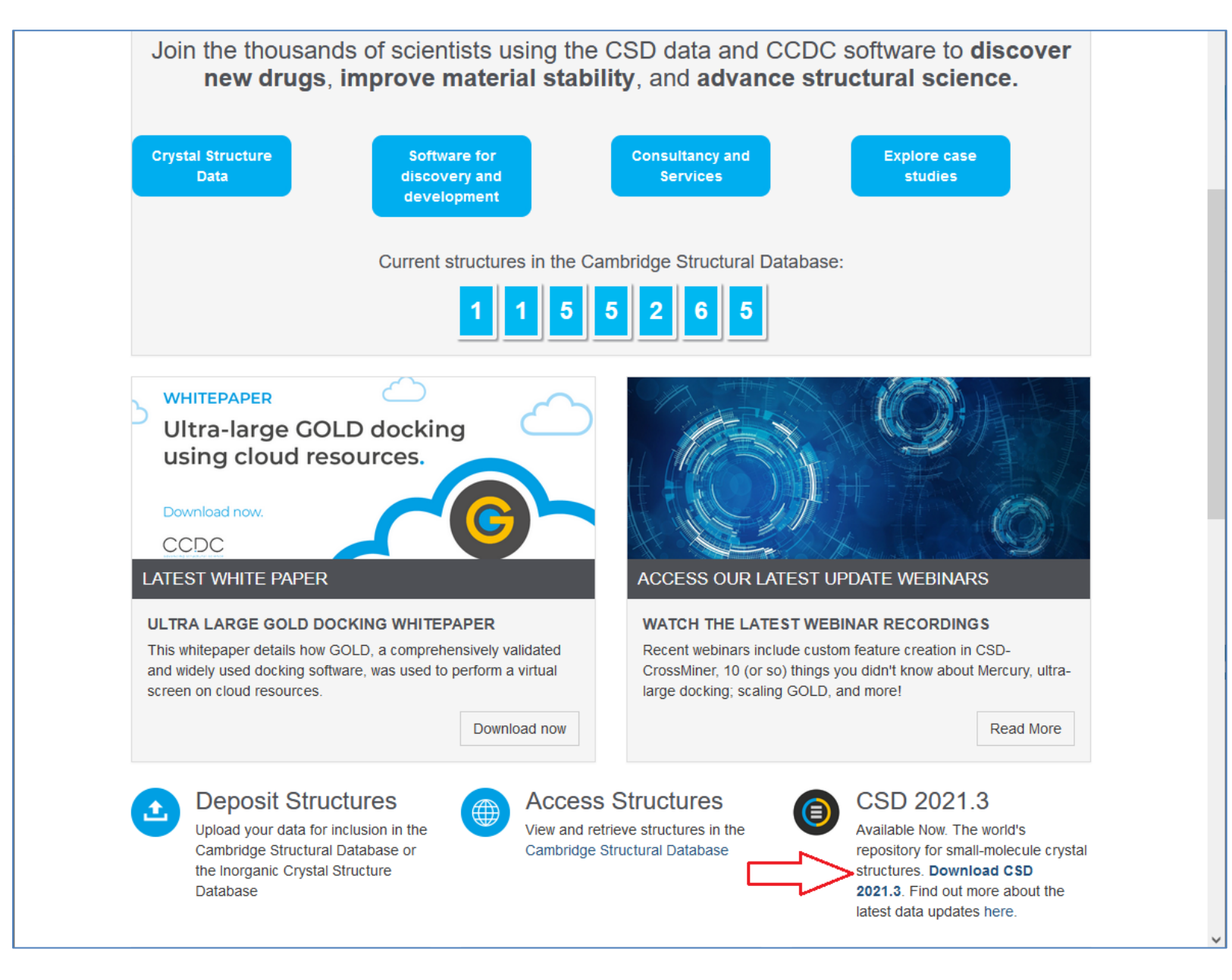

5. Type your email address, Customer Number (5545), Activation Key (0ED5F1-D15019-4503B0-03045C-B37BA3-970825)

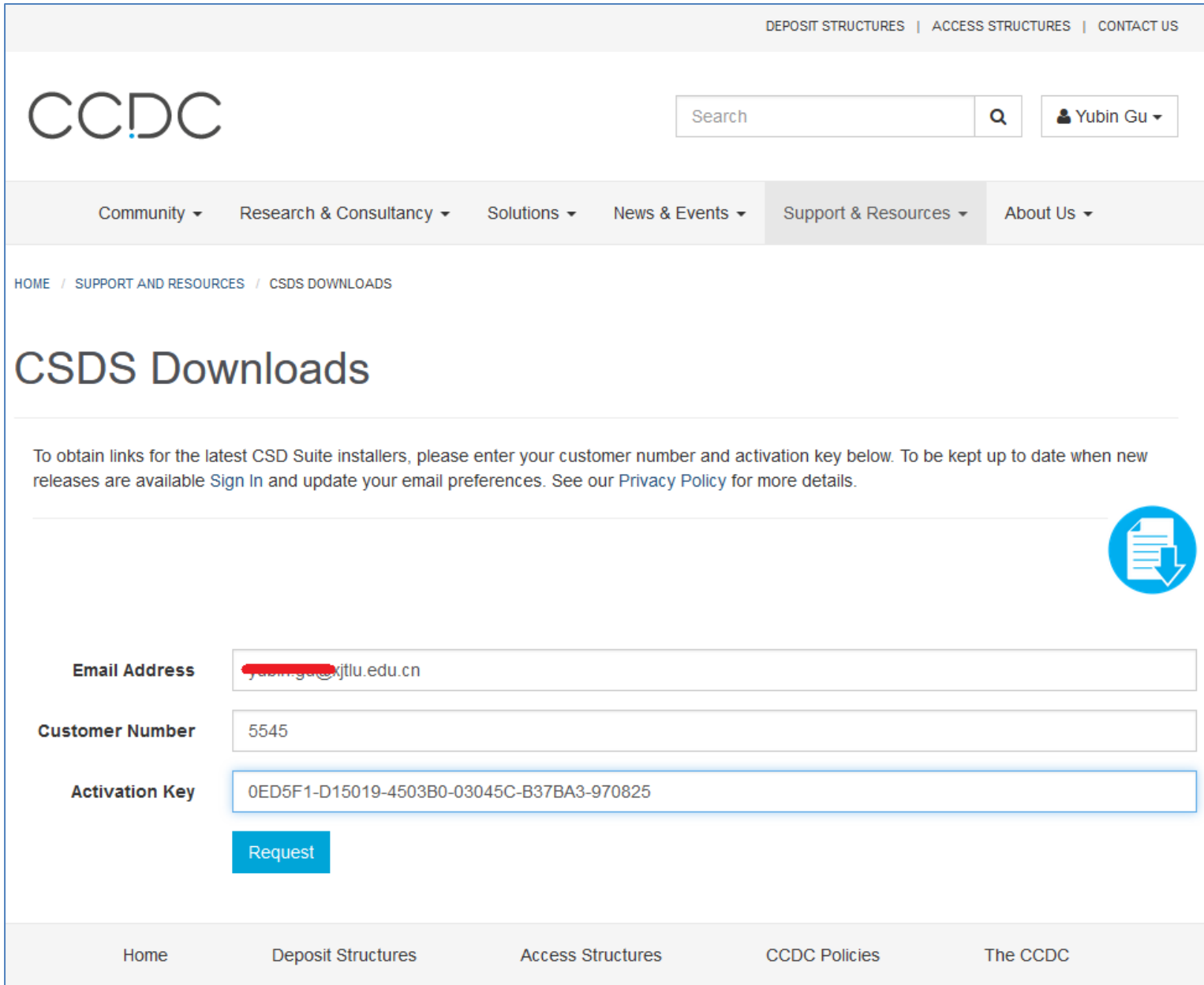

## 6. You will get the download link by email, the download link will be available in 24 hours

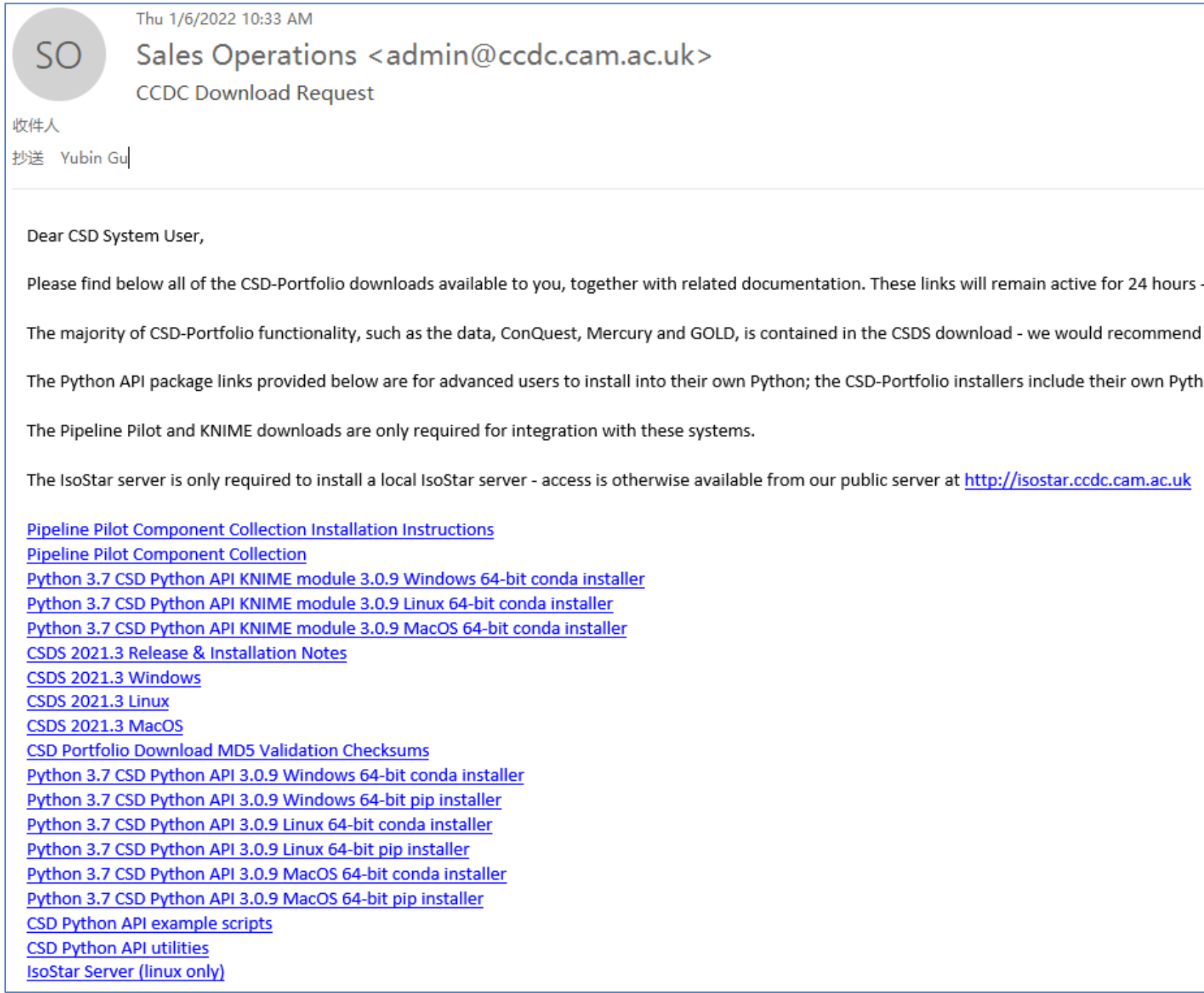

### 7. Complete download, about 10.2GB

 $\frac{1}{2}$  csds-2020.0.1-windows WinRAR ZIP 压缩... 2020-02-24 14:12 9,471,997 KB

8. Start installation, activate with Activation Key (0ED5F1-D15019-4503B0-03045C-B37BA3-970825)

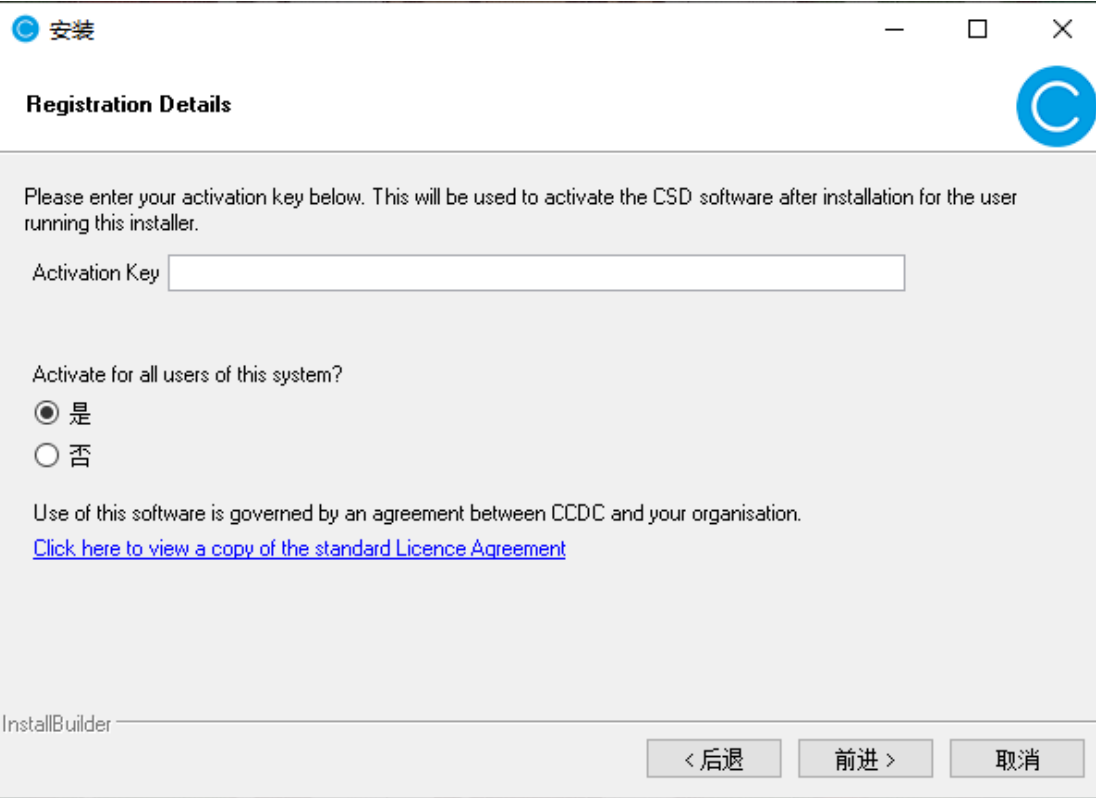

### 9. Select relevant module then start to use

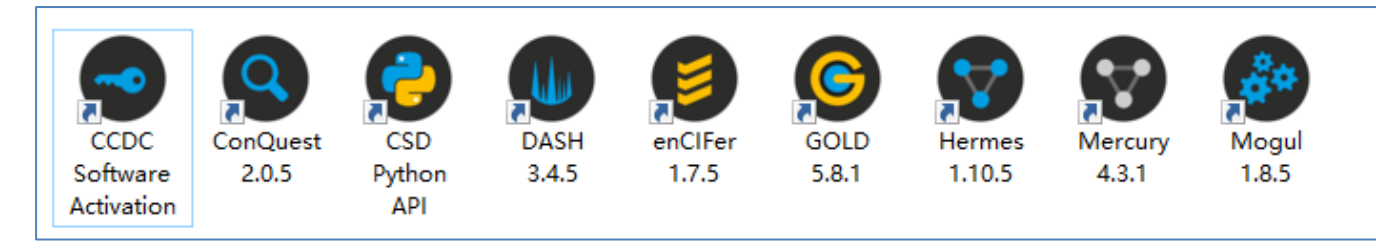

10. For more problems, you can refer to "Solutions" on CCDC website

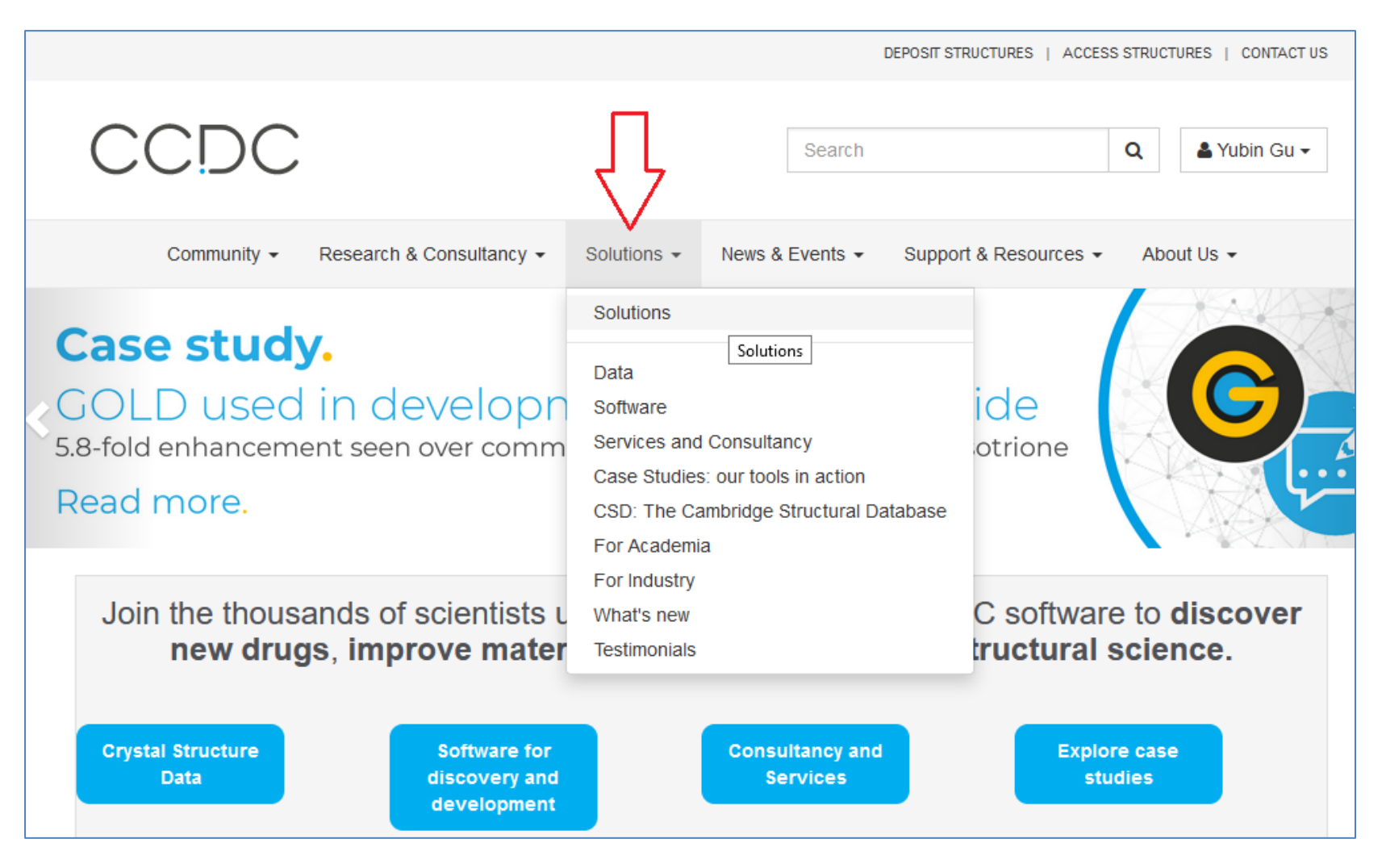

For WebCSD access, your need to do authorization first.

You need to sign in first, then click "Profile"

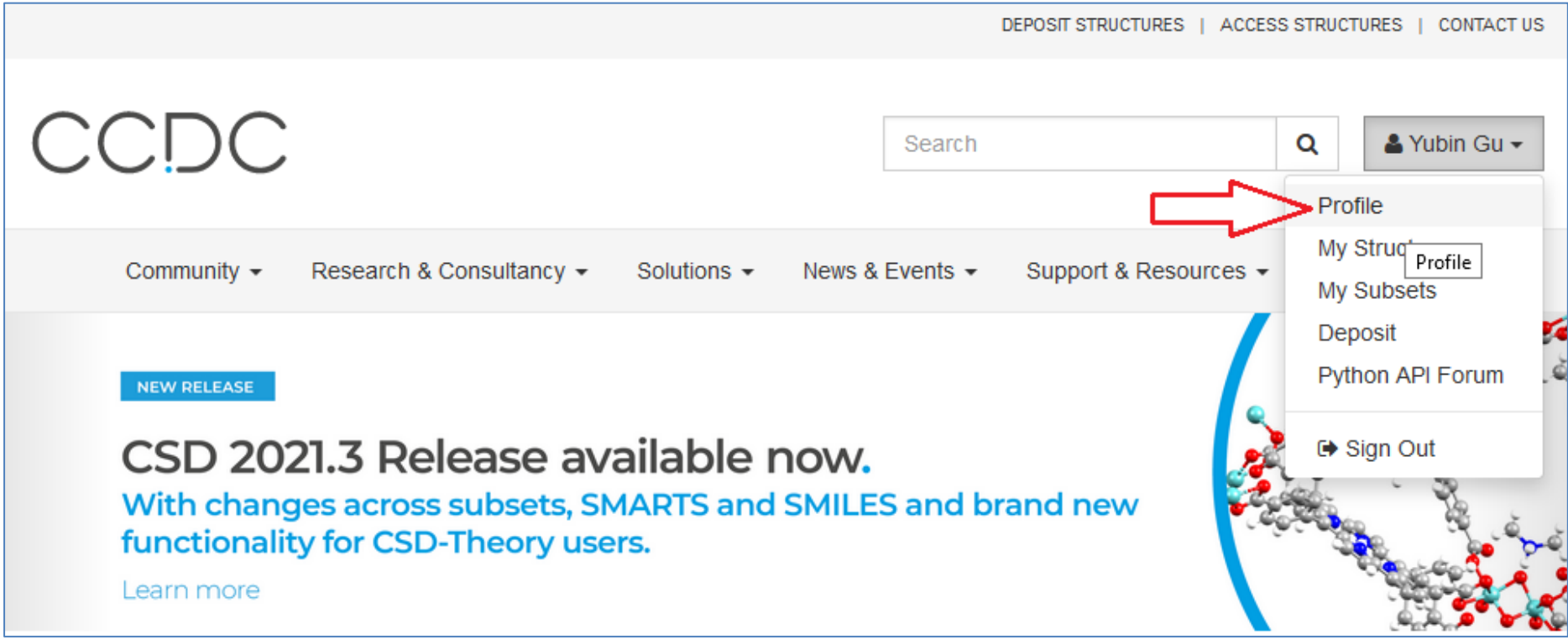

#### File Edit View History Bookmarks Tools Help  $\Box$  $\times$  $\,$ ● Profile - The Cambridge Crystall × cdn.ccdc.cam.ac.uk/2022/csds-2021× + O A https://www.ccdc.cam.ac.uk/profile/activatewebcsd ☆  $\leftarrow$   $\rightarrow$   $C$   $\Omega$ DEPOSIT STRUCTURES | ACCESS STRUCTURES | CONTACT US <u>MUV</u>  $\alpha$ Search & Yubin Gu -Community  $\sim$ Research & Consultancy -Solutions  $\star$  News & Events  $\star$ Support & Resources + About Us  $\sim$ HOME / PROFILE Profile Activate WebCSD Licence Yubin Gu  $\hat{\mathbb{U}}$ **Licence Customer** Number <sup>0</sup>\* Profile Licence Activation Key <sup>O</sup> My Structures My Subsets I'm not a robot Deposit reCAPTCHA Privacy - Terms Python API Forum Activate **A** Security **Change Password Change Email** Licences Activate WebCSD

#### Click "Activate WebCSD", then type Customer Number (5545), Activation Key (0ED5F1-D15019-4503B0-03045C-B37BA3-970825)

## Activate successfully

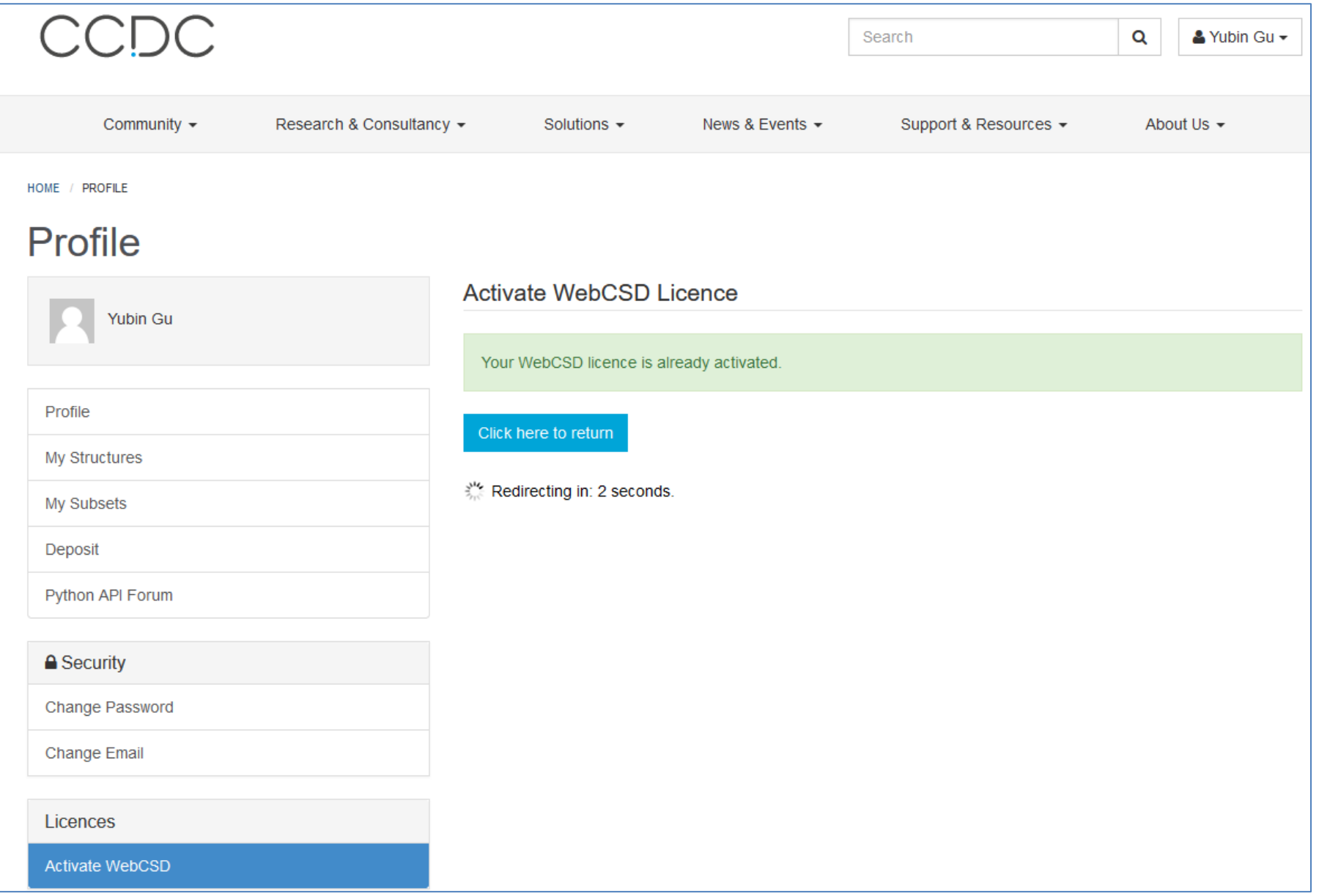

## Now you can access WebCSD via<https://www.ccdc.cam.ac.uk/structures/>

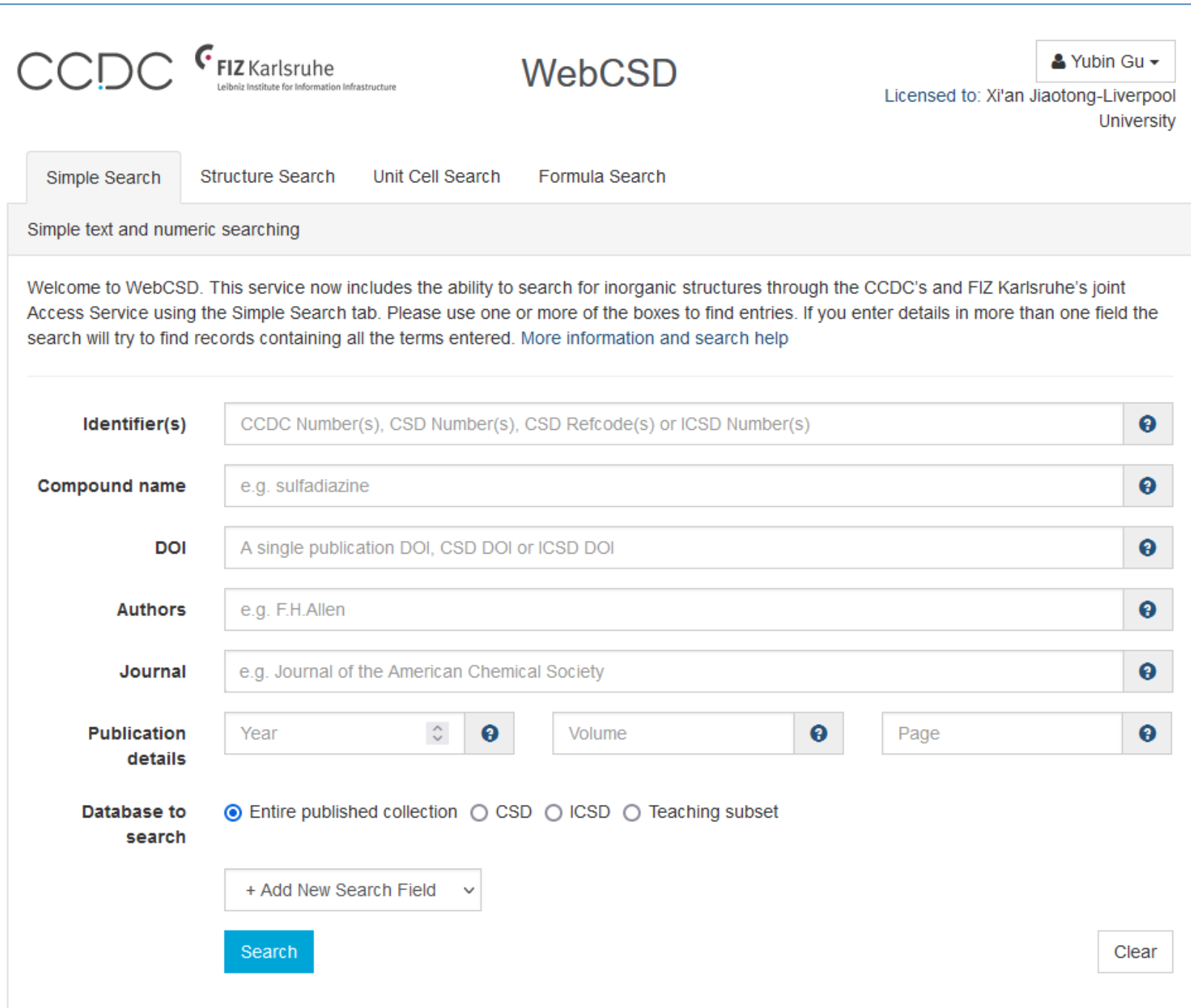